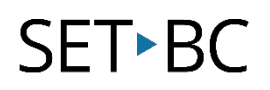

### **Clicker Sentences App (version 1.4.7)**

#### **Introduction**

The Clicker Sentences App is a writing support tool which allows students to create sentences and write in a document using the support grids or the keyboard. Supports include offering model sentences, guided order and some picture supports. As with other Clicker apps, students can use text to speech features in their document to edit their work and in the keyboard to preview words.

#### **Learning Objectives**

Completion of this tutorial will give you experience with the following:

- Creating clicker sentences grids.
- Using sentence grids to write in a doc.
- Selecting of some of the assistive features of clicker sentences

#### **This tutorial assumes:**

- You have installed Clicker Sentence App on an iPad.
- You have opened the Clicker Sentences App.

#### **Case Study:**

Ms. Byrd has a variety of levels of writers in her Grade 2 class. Some students can write volumes independently while others need support organizing their thinking, spelling, using correct sentence order and even recognizing words. She wants to do a lesson on procedural writing using Clicker sentences that everyone can participate in.

# SET-BC

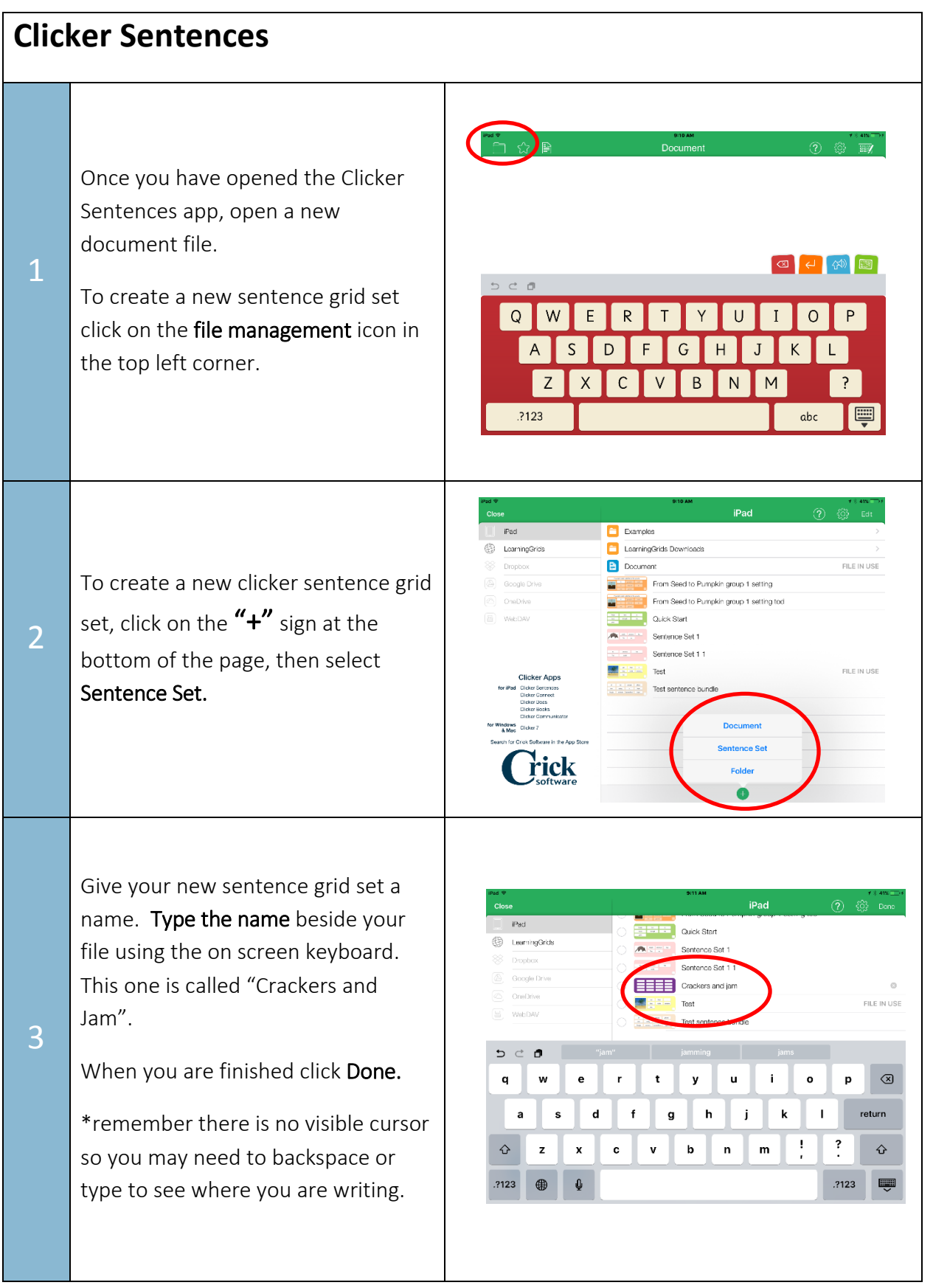

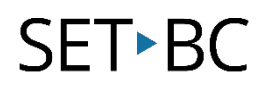

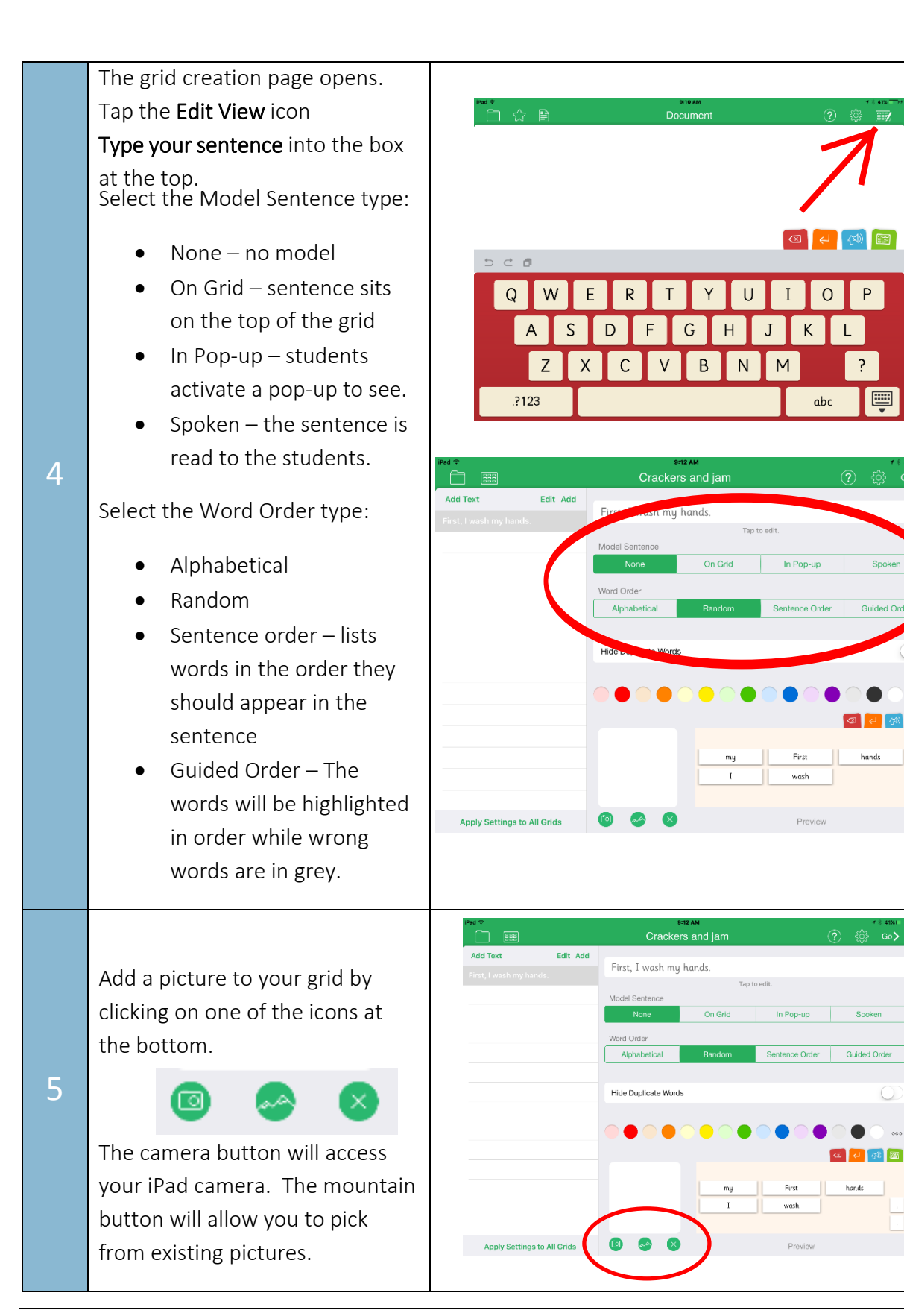

# **SET-BC**

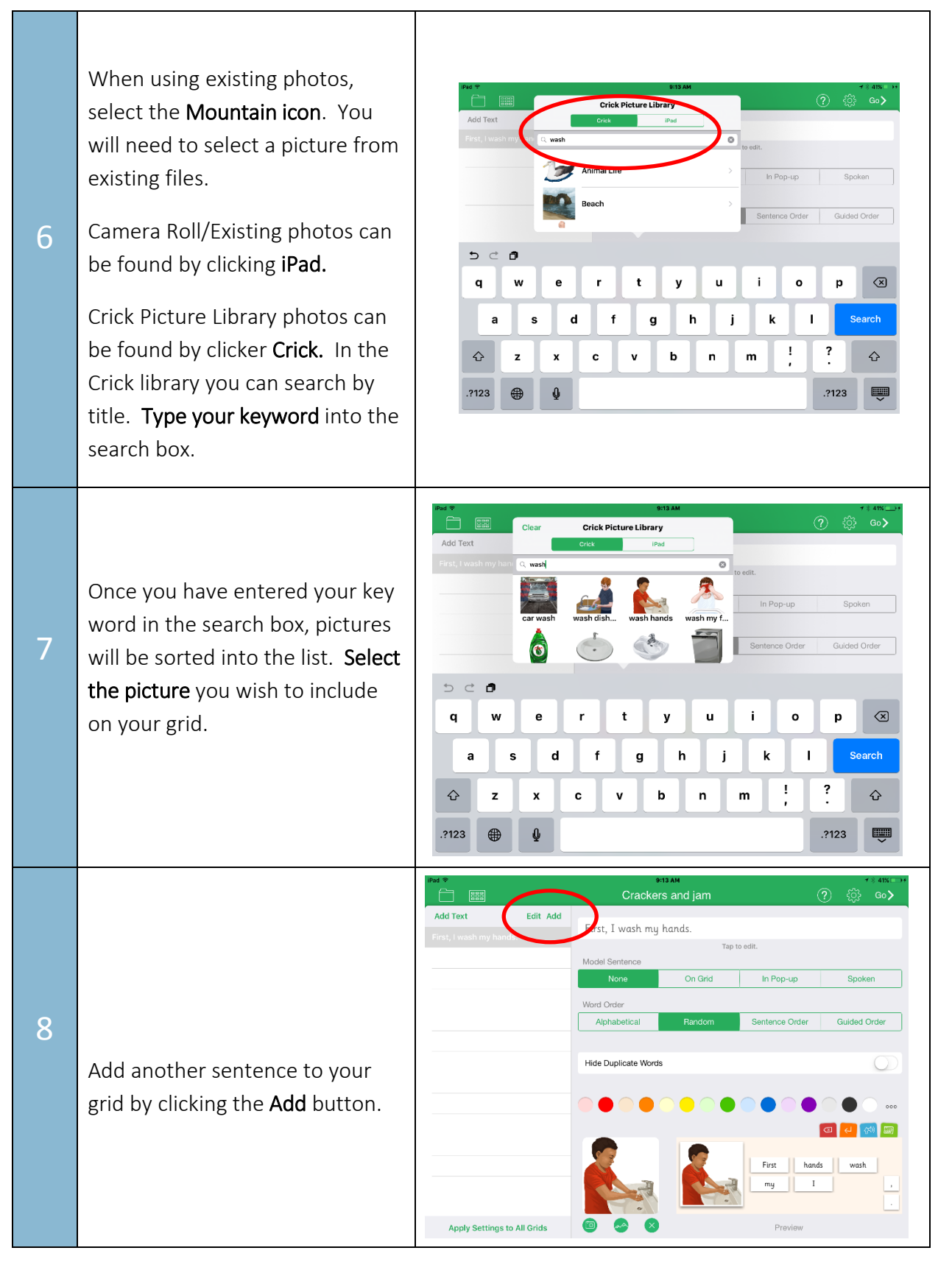

# **SET-BC**

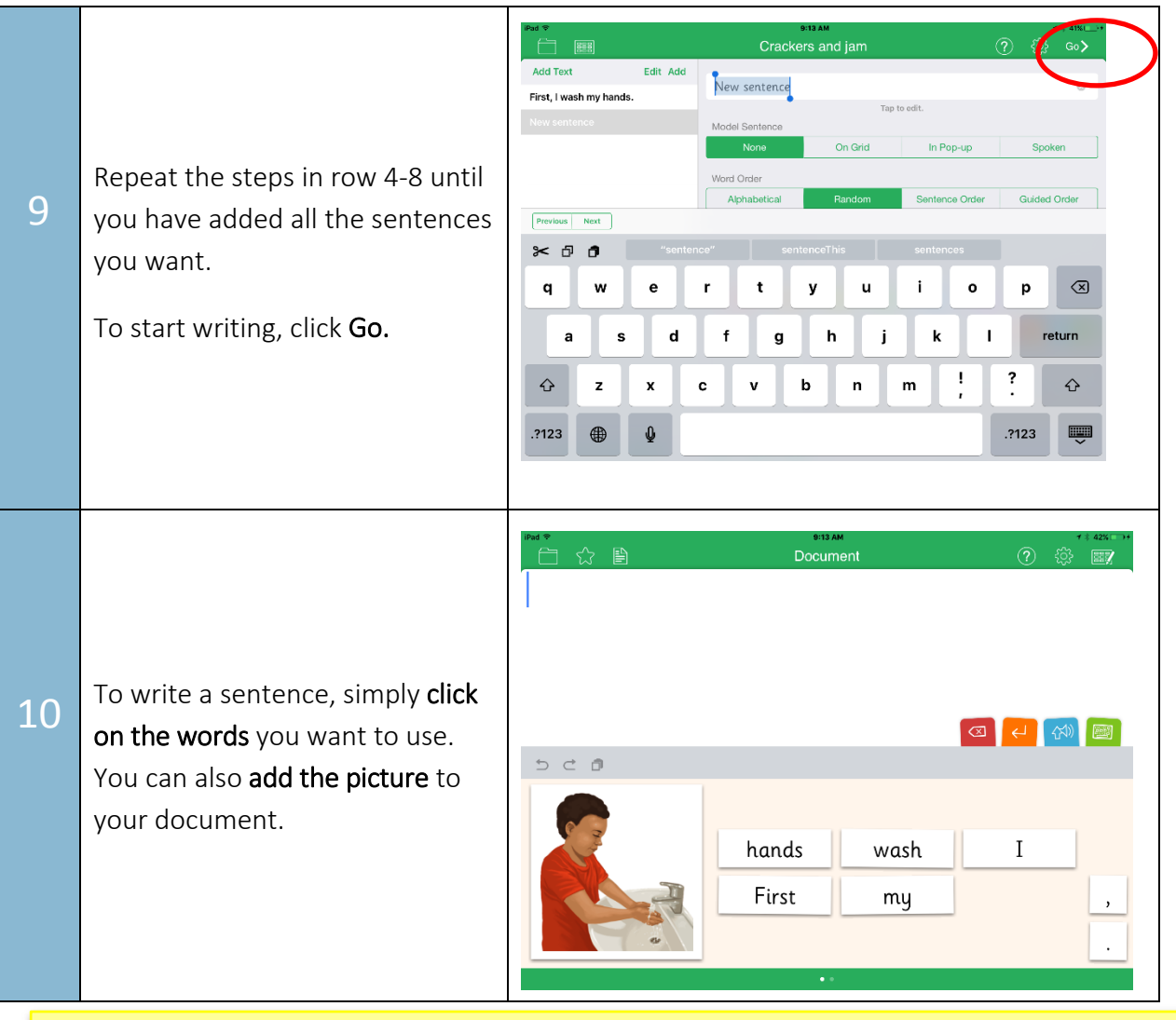

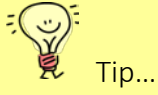

 When working with many iPads, it is easy to share sentence grid sets that you have created by using Airdrop. Make sure the Bluetooth is activated on all the devices and that Airdrop is open to "Everyone". You can find the Airdrop and Bluetooth settings by swiping up from the bottom of the screen.

To send the files to the other iPads, return to the file menu as in step 1. Choose Edit in the top right corner, select the file you wish to share then select share. In the new window, you should see icons at the top that represent each of the iDevices in range. Click them to send. You will need to accept the files as they arrive on the other end on each device.